# Uputstvo za korišćenje aplikacije Dell Display Manager

# Pregled

Dell Display Manager je Microsoft Windows aplikacija koja se koristi za upravljanje monitorom ili grupom monitora. Ona omogućava ručno instaliranje prikazane slike, dodeljivanje automatskih podešavanja, upravljanje energijom, organizaciju prozora, rotaciju slike i druge funkcije na izabranim Dell monitorima. Kada se instalira, Dell Display Manager se pokreće svaki put kada se pokrene sistem i stavlja svoju ikonu na sistemsku paletu. Informacije o monitorima povezanim na sistem su dostupne prilikom zadržavanja nad ikonom na sistemskoj paleti.

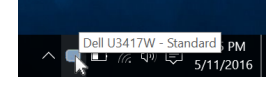

## Korišćenje dijaloga Brza podešavanja

Klik na ikonu aplikacije Dell Display Manager na sistemskoj paleti otvara dijalog Brza podešavanja. Kada je više od jednog podržanog Dell monitora povezano na računar, određeni ciljni monitor može da se izabere pomoću menija. Dijalog Brza podešavanja vam omogućava da jednostavno podesite svetlina, kontrast, rezoluciju, raspored prozora i tako dalje. On vam takođe dozvoljava da omogućite automatsko prebacivanje između unapred određenih režima ili da ručno izaberete unapred određen režim.

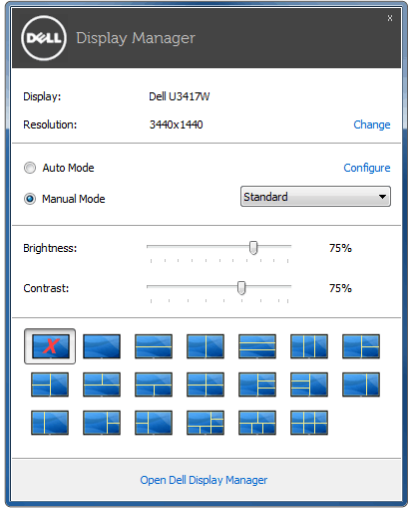

Dijalog **Brza podešavanja** obezbeđuje i pristup do naprednog korisničkog interfejsa aplikacije Dell Display Manager koji se koristi za podešavanje osnovnih funkcija, konfigurisanje automatskog režima i pristup drugim funkcijama.

## Podešavanje osnovnih funkcija prikaza

Možete ručno da izaberete unapred određeni režim ili da izaberete Auto Mode (Automatski režim) koji primenjuje unapred određeni režim na osnovu aktivne aplikacije. Poruka na ekranu odmah prikazuje trenutni Preset Mode (Unapred određeni režim) kad god se on promeni. Izabrano Brightness (Svetlina) i Contrast (Kontrast) monitora takođe mogu direktno da se podese sa kartice Basic (Osnovno).

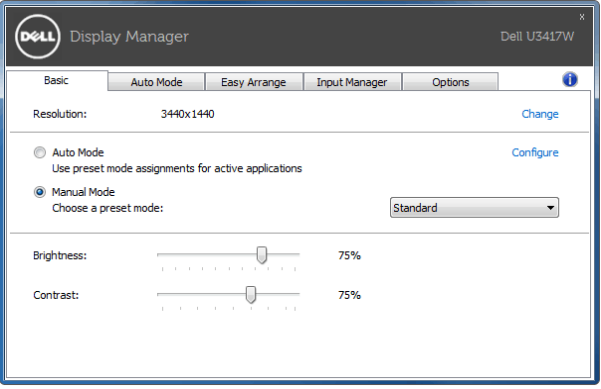

## Dodeljivanje unapred određenih režima aplikacijama

Kartica Auto Mode (Automatski režim) vam omogućava da povežete dati Preset Mode (Unapred određeni režim) sa specifičnom aplikacijom i da ga automatski primenite. Kada se omogući Auto Mode (Automatski režim), Dell Display Manager automatski prebacuje na odgovarajući Preset Mode (Unapred određeni režim) svaki put kada se aktivira povezana aplikacija. Preset Mode (Unapred određeni režim) dodeljen određenoj aplikaciji može biti isti na svakom povezanom monitoru ili može da se razlikuje na različitim monitorima.

Dell Display Manager je unapred konfigurisan za mnoge popularne aplikacije. Da biste dodali novu aplikaciju na listu dodela, jednostavno prevucite aplikaciju sa radne površine, Windows "Start" menija ili sa bilo kog drugog mesta i otpustite je na trenutnu listu.

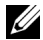

NAPOMENA: Dodele Preset Mode (Unapred određenog režima) za datoteke komandi, skripte, module za učitavanje i datoteke koje se ne mogu izvršiti, kao što su zip arhive ili zapakovane datoteke, nisu podržane.

Takođe možete da konfigurišete da se Unapred određeni režim za igre koristi uvek kada Direct3D aplikacija radi u režimu celog ekrana. Da biste sprečili da aplikacija koristi režim, dodelite joj drugi unapred određeni režim.

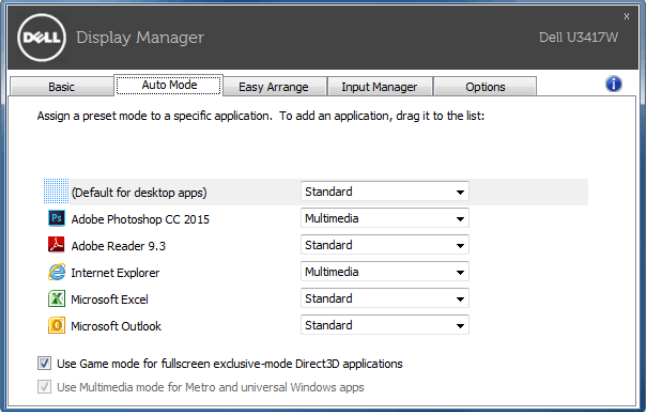

#### Jednostavno uredite raspored prozora vašeg monitora

Na podržanim Dell monitorima, kartica Easy Arrange (Jednostavno uređivanje) vam omogućava da jednostavno uredite otvorene prozore u jednom od unapred definisanih rasporeda tako što ćete ih prevlačiti u zone. Da biste kreirali prilagođeni raspored, rasporedite otvorene prozore, a zatim kliknite na Save (Sačuvaj).

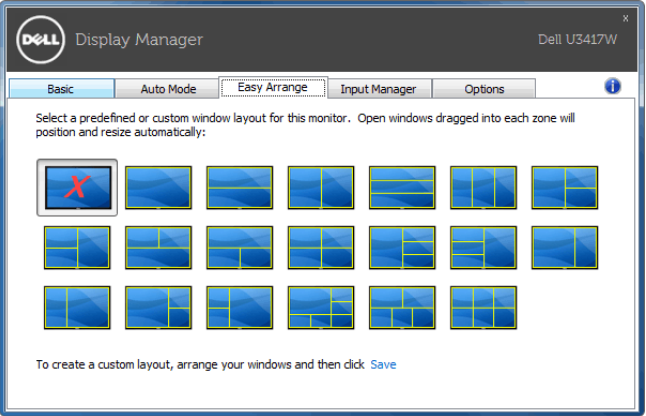

#### Upravljanje većim brojem video ulaza

Kartica Input Manager (Menadžer ulaza) vam obezbeđuje prikladne načine za upravljanje većim brojem video ulaza povezanih na vaš Dell monitor. Ona u velikoj meri olakšava prebacivanje između ulaza dok radite sa više računara.

Navedeni su svi portovi video ulaza dostupni za vaš monitor. Svaki ulaz možete da nazovete po želji. Sačuvajte svoje izmene nakon uređivanja.

Možete da definišete taster prečice da biste brzo promenili svoj omiljeni unos i drugi taster prečice da biste brzo prebacivali između dva ulaza ukoliko često radite sa nekim od niih.

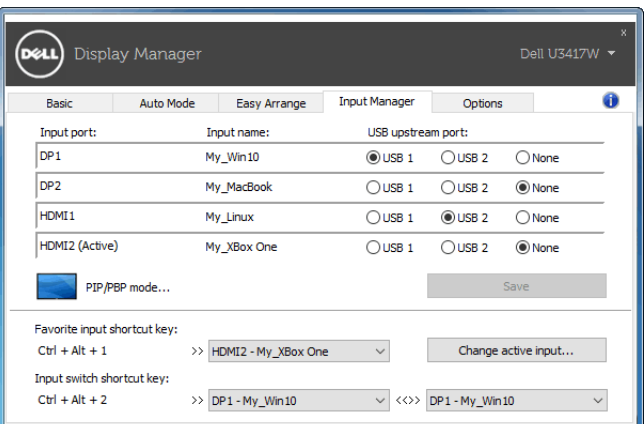

Možete da koristite padajuću listu za prebacivanje na bilo koji ulazni izvor.

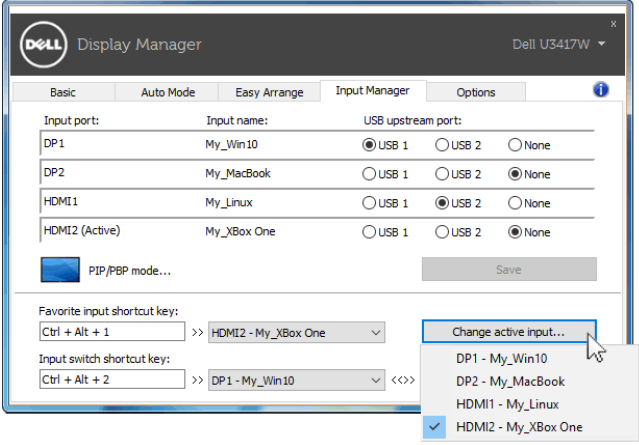

NAPOMENA: DDM komunicira sa vašim monitorom čak i kada monitor prikazuje <u>U</u> video zapis sa drugog računara. Možete da instalirate DDM na računaru koji često koristite i kontrolišete prebacivanje unosa sa njega. Takođe možete da instalirate DDM na drugim računarima povezanim na monitor.

Kliknite na dugme za izbor PIP/PBP mode (PIP/PBP režim) da biste izabrali PIP/PBP konfiguraciju.

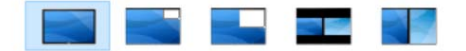

Možete da podesite PIP/PBP (Slika u slici/slika po slika) sa Off (Isključeno) na PIP Small (PIP mali), PIP Large (PIP veliki), PBP Aspect Ratio (PBP odnos širina/visina) ili PBP Fill (PBP punjenje).

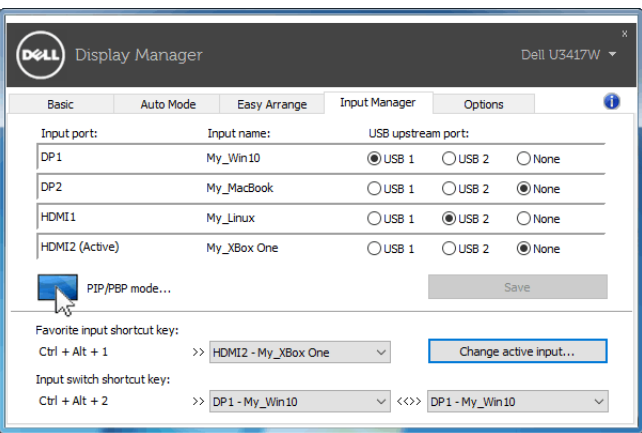

Možete da izaberete video ulaze za glavni prozor i potprozor. Sačuvajte svoju izmenu nakon izbora.

Možete da definišete taster prečice za brzu zamenu video ulaza između glavnog prozora i potprozora.

Kliknite na dugme Video swap (Zamena video ulaza) ili koristite definisani Video swap shortcut key (Taster prečice za zamenu video ulaza) za zamenu video ulaza između glavnog prozora i potprozora.

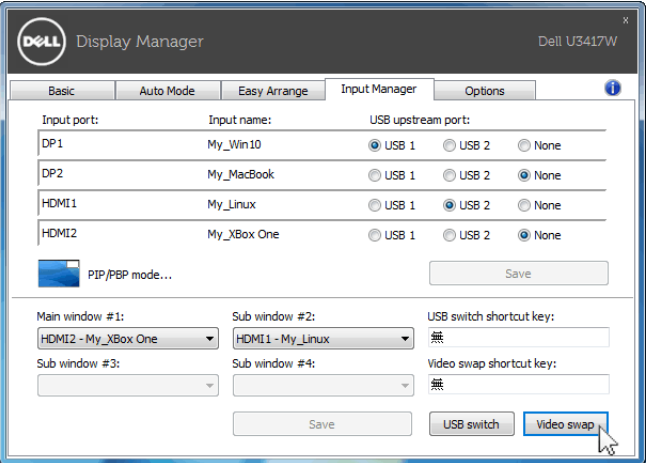

Svom video ulazu možete da dodelite USB port za otpremanje. Dodeljeni USB port za otpremanje će biti povezan na računar kada se njegov video zapis prikazuje na monitoru.

To je naročito korisno kada delite miša ili tastaturu koja je povezana na monitor između dva računara. Možete da definišete taster prečice da brzo prebacujete uređaj između dva računara.

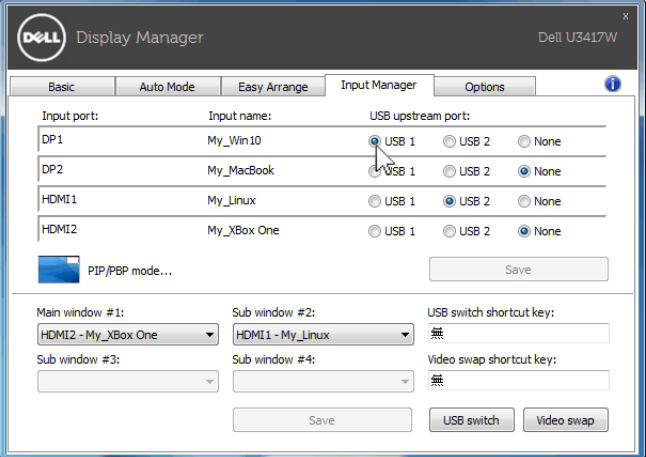

Ø.

NAPOMENA: Pobrinite se da imate dodeljeni USB port za otpremanje za svaki od dva računara.

Kada je PIP/PBP uključen, ukoliko delite uređaj (npr. miša) između dva računara, možete da kliknete na dugme USB switch (USB prekidač) ili koristite definisani USB switch shortcut key (Taster prečice za USB prekidač) za brzo prebacivanje uređaja između računara.

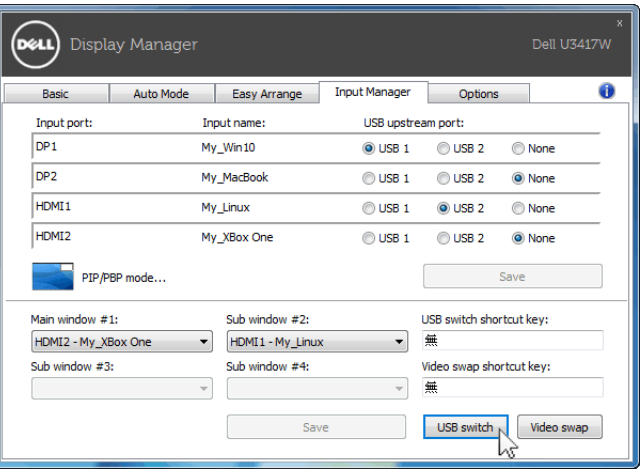

NAPOMENA: Pobrinite se da imate dodeljeni USB port za otpremanje za svaki od U dva računara.

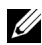

NAPOMENA: Pobrinite se da je USB uređaj zaustavljen na odgovarajući način pre nego što ga prebacite na drugi računar. Ukoliko to ne uradite, to može dovesti do problema kao što je oštećenje podataka na fleš memoriji.

#### Primena funkcija za uštedu energije

Na podržanim Dell modelima, dostupna je kartica Options (Opcije) koja obezbeđuje PowerNap opcije za uštedu energije. Možete izabrati da podesite osvetljenje monitora na minimalni nivo ili da prebacite monitor u stanje spavanja kada se aktivira čuvar ekrana.

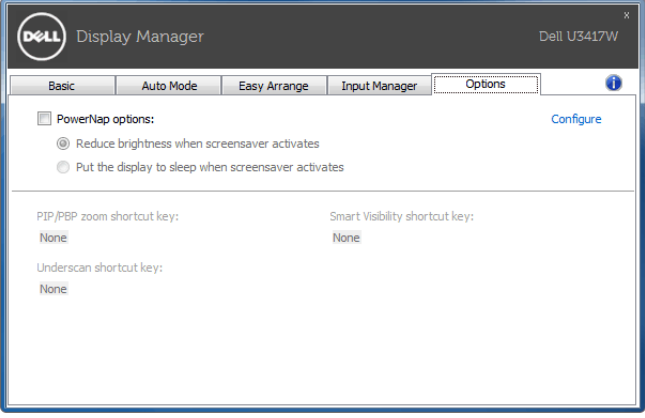